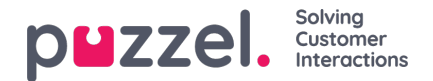

## **Postvak IN**

De suggesties voor artikelen in de Knowledgebase en de feedback van de agenten worden ter goedkeuring naar de beheerder gestuurd en worden weergegeven onder Inbox, zoals hieronder wordt weergegeven.

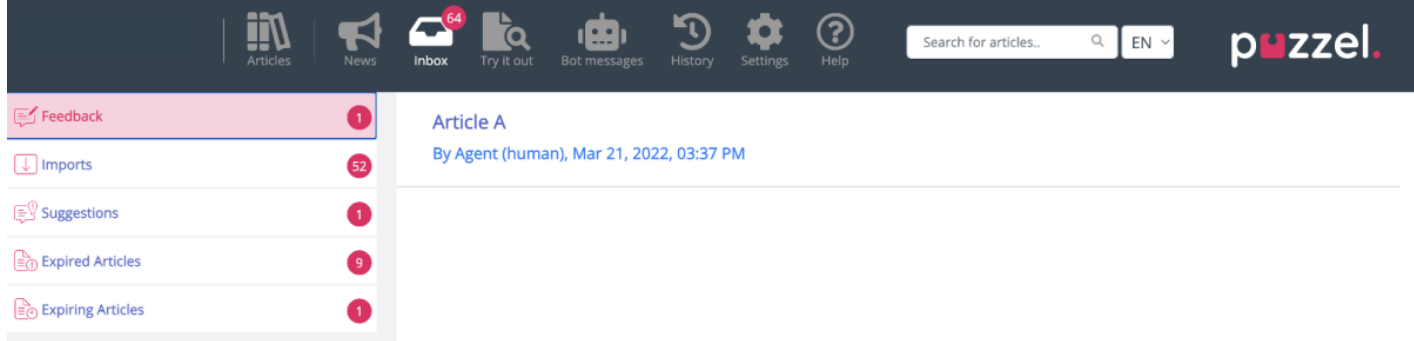

Om het artikel te bekijken en goed te keuren:

1. Klikt u op het artikel dat u wilt goedkeuren. Hierdoor wordt het artikel in de editor geopend.

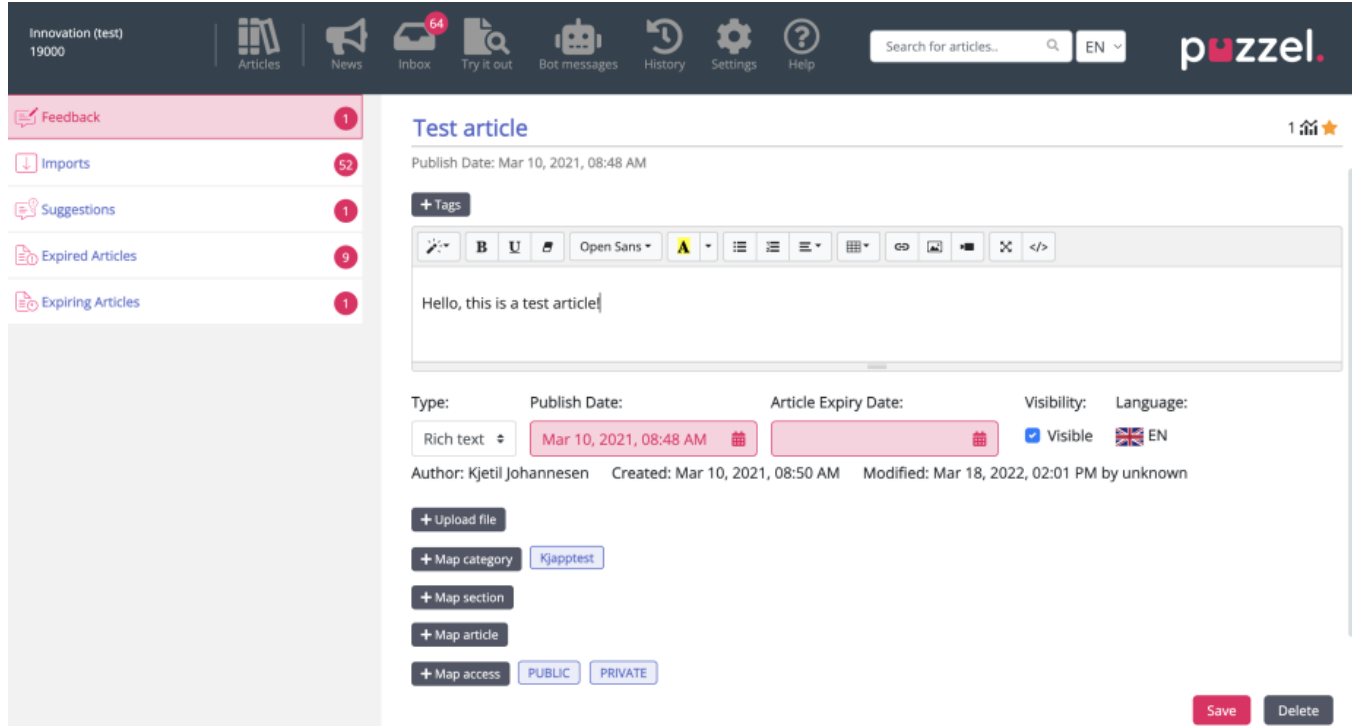

2. Standaard zal de "editor met platte tekst" geselecteerd zijn. Klik op het drop-down menu van "Type" en selecteer**R**" **ich Tekst**". U kunt nu de werkbalk te zien aan de bovenkant. Hiermee kunt u afbeeldingen rechtstreeks vanaf het klembord insluiten zonder ze te hoeven opslaan en in het artikel in te voegen. U kunt ook video's van verschillende bronnen in uw artikel invoegen. Bewerk het artikel voor de inhoud, voeg tags toe, publiceer het, wijs het toe aan een categorie/sectie en klik op **Opslaan.**

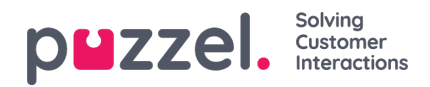

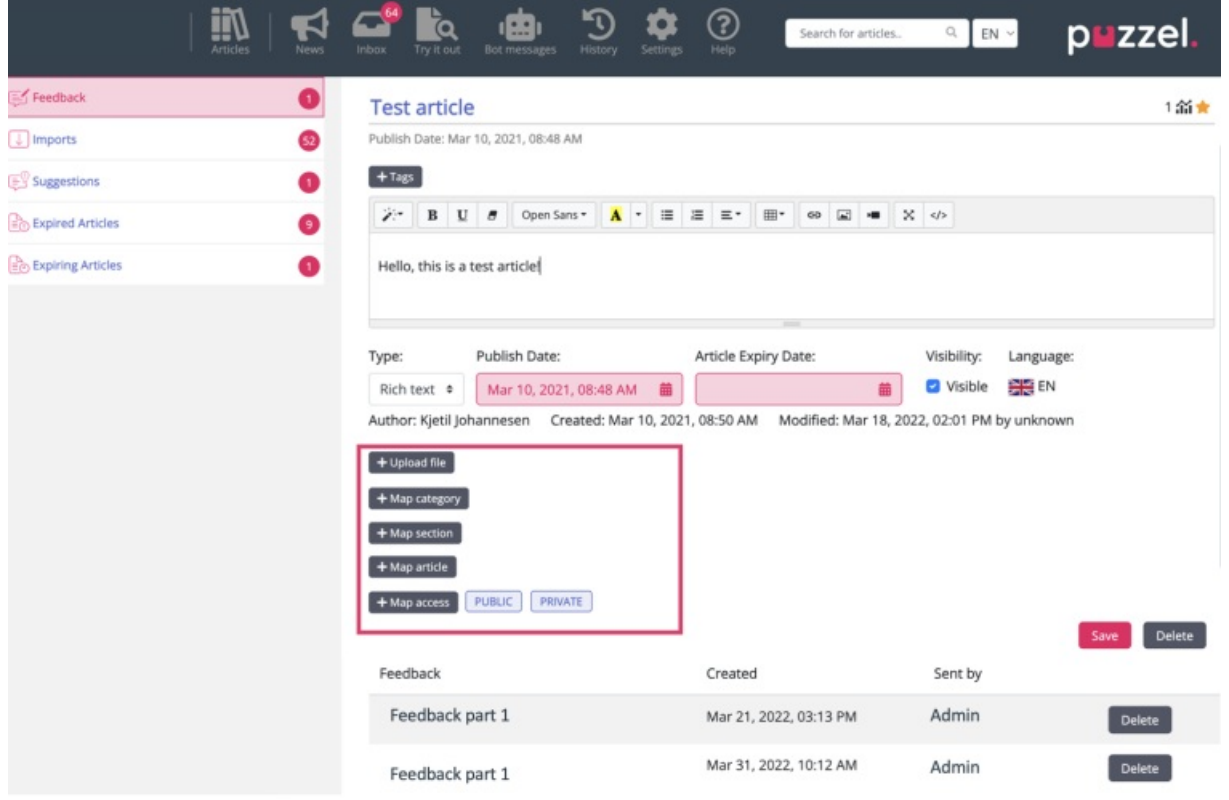

3. U kunt nu het artikel in de opgeslagen categorie bekijken.

## **Feedback bekijken**

Beheerders kunnen nu een lijst bekijken van alle artikelen met feedback van agenten in een nieuwe lijstweergave. Door op het artikel met een feedback te klikken, wordt het artikel geopend in de bewerkingsmodus en vindt u de bijbehorende feedback onderaan de pagina. Nadat de feedback is beoordeeld, kan deze worden verwijderd met behulp van de verwijderknop.

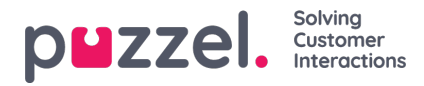

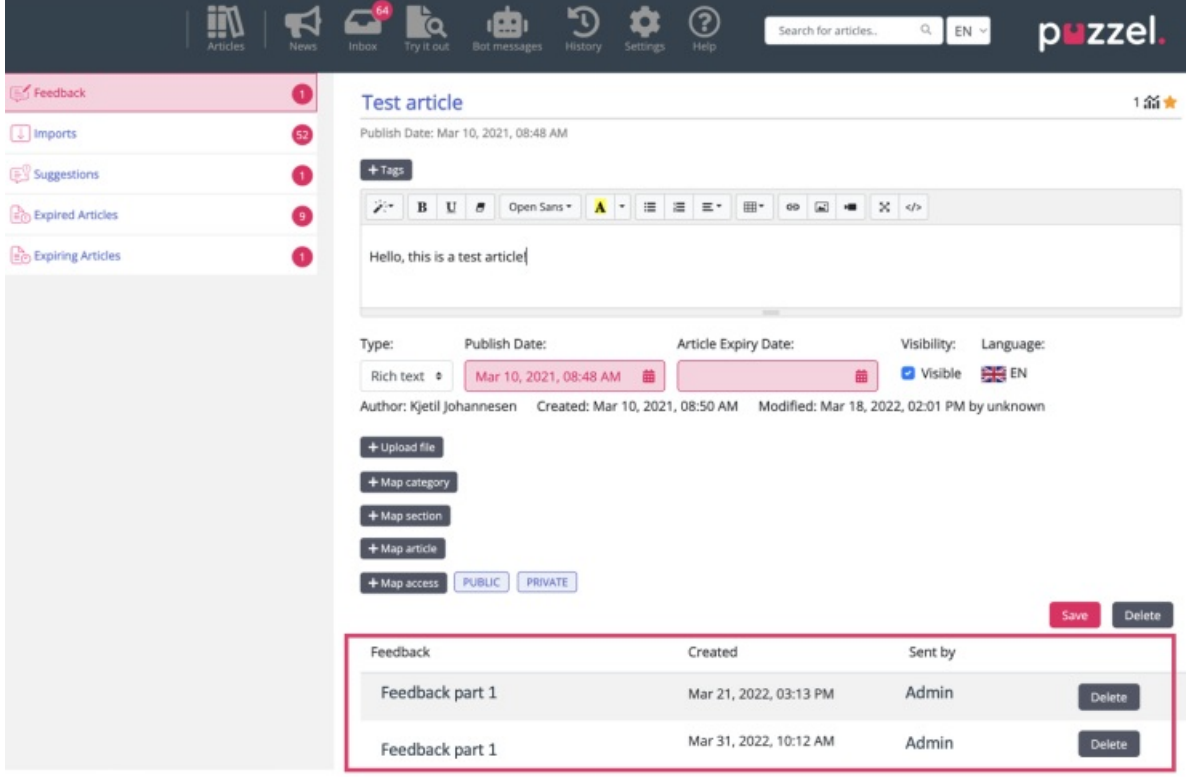

## **Vervaldatums toevoegen**

Er is een optie om vervaldatums toe te voegen aan artikels, die je kan vinden naast de publicatiedatum.

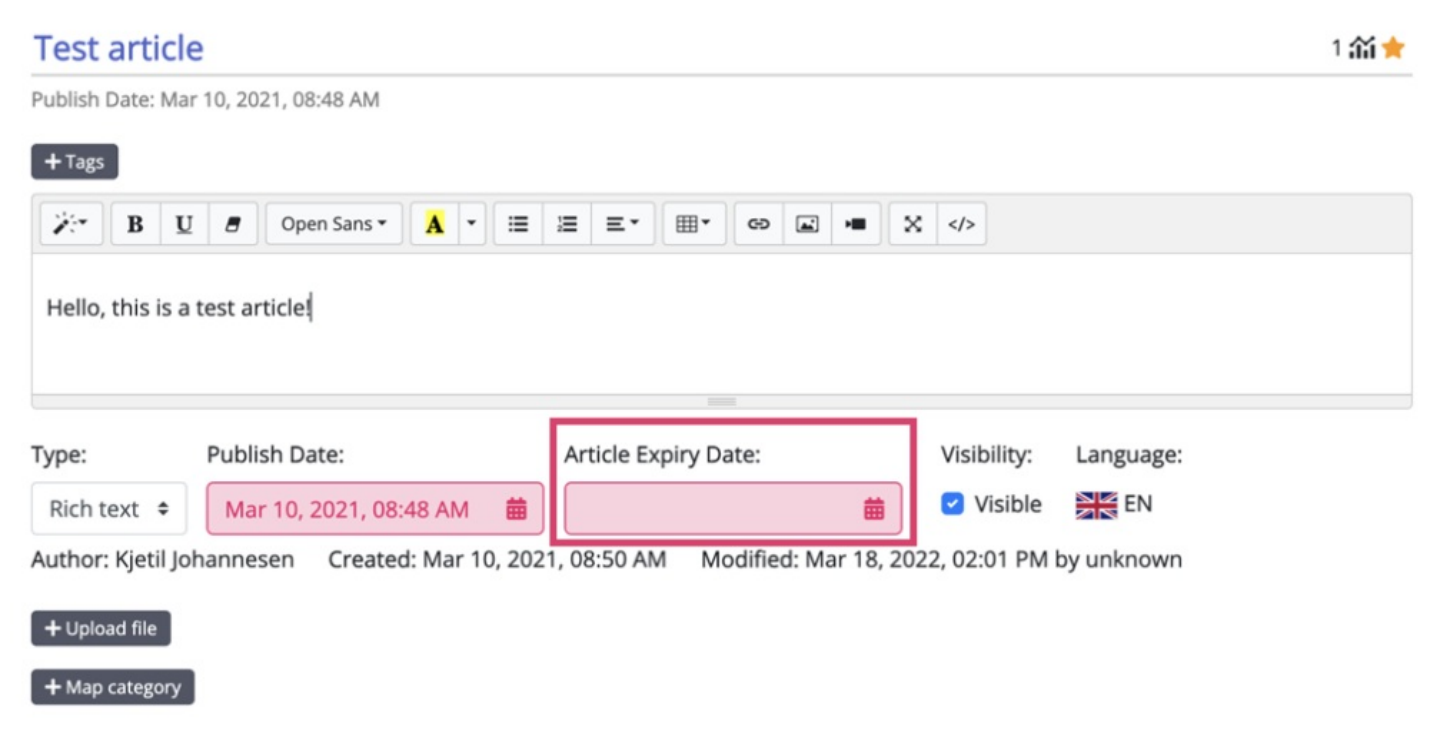

De vervaldatum kan verschillend zijn voor elke vertaling van het artikel.

Met de menu-items links in het onderstaande scherm kun je artikels met een ingestelde vervaldatum bekijken:

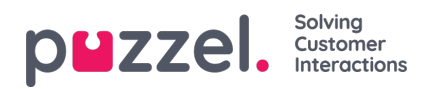

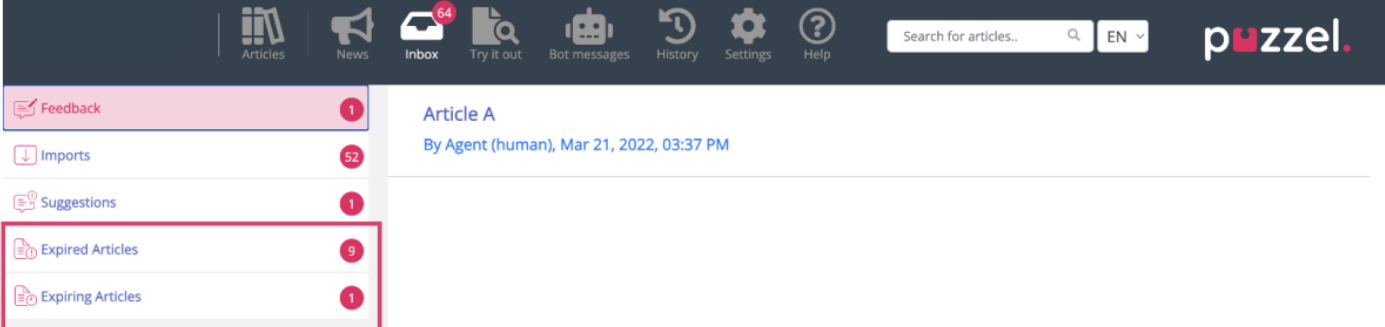

- **Artikel Vervaldatum:** Bij het bewerken van een artikel is het mogelijk om een vervaldatum toe te voegen. Wanneer deze is verstreken, verschijnt het artikel in de lijst met Verlopen artikelen.
- **Vervallen artikelen:** Dit gedeelte toont de artikelen waarvoor een vervaldatum is ingesteld voor de toekomst.